## DIAMOND

### UD300C User Manual

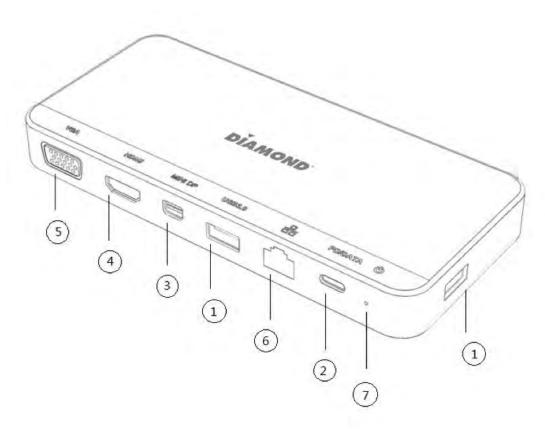

#### 1. Features:

- ① USB3.1 Gen1 Type-A port (5Gbps).
- ② USB 3.1 Gen1 Type-C port, data transfer speed up to 5Gbps and support USB Power Delivery, allow you to charge your computer while using the hub simultaneously. Compatible with USB Power Delivery Revision 2.0 Version 1.1, maximum power output up to 20V3A.
- ③ Mini DP 1.2 port, supports 4K 30Hz resolution.
- ④ HDMI1.4 port, supports 4K 30Hz resolution.
- ⑤ VGA port, supports 1920\*1080P resolution.
- ⑥ Support Multi-Stream Transport (MST) function, provide DisplayPort / HDMI/ VGA Port connect 3 monitors for extend display mode or mirror display mode.
- Gigabit Ethernet provides a fast and stable internet connection.
   Support IPv4 / IPv6 network, Wake-On-LAN, Full Duplex and power management.
- With LED light to indicate working status.
   Windows7/8/8.1/10 (32/64bit/ Linux kernel 3.x / Mac OS X 10.5 to 10.15 or later.

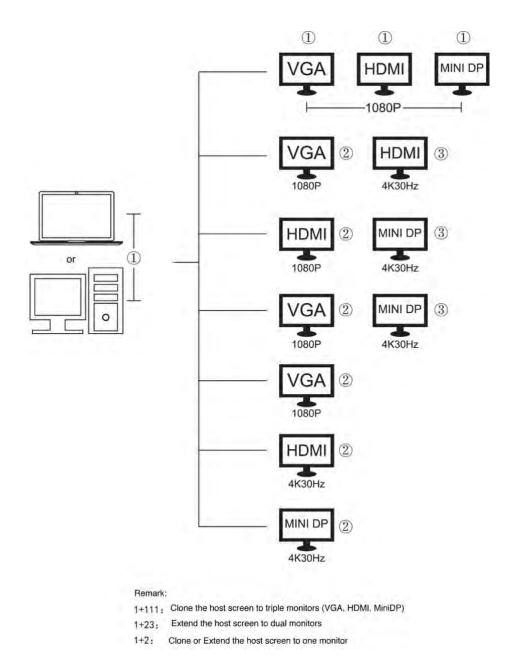

#### Mac OS (SST Only)

Mirror mode: 1(host laptop)-1-1-1 Extended mode: 1(host laptop)-2-2-2

#### Windows OS (MST and SST)

MST mode: Two displays: 1(host laptop)-2-3 Triple displays: 0(host laptop)-1-2-3

#### 2. Multi-Stream Transport (MST) function Setting

Connect the USB C cable the USB-Cable to your laptop and then connect downstream for HDMI, VGA, Mini DP to the screen and following the step as below:

Note: For the dock to support power delivery to your laptop, your power adapter must support a min. of 60W Power Adapter that is not included

#### (1) MAC OS

1 Click on "About This Mac"

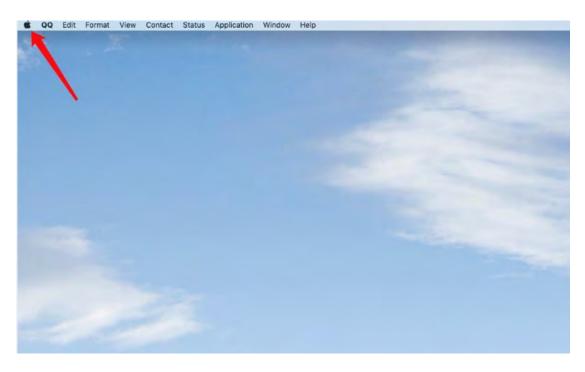

#### ② Click on Display

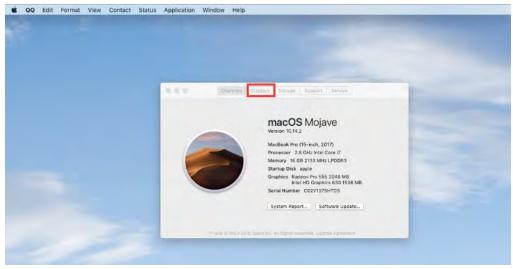

#### ③ Click on "Displays Preference"

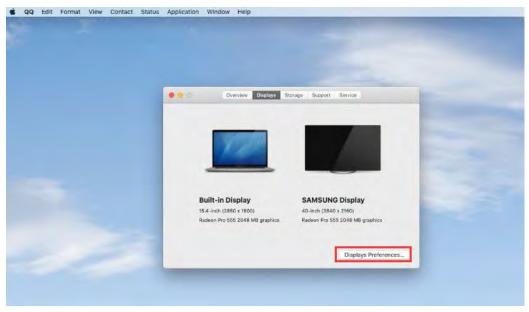

④ If you choose "Mirror Displays" you can get 4 Mirrored displays, if you don't choose "Mirror Display, you can get a maximum of one extended display using HDMI, Mini DP or VGA

|      | 1                                                               |                                                              |                                                    |                    |   |        |                                                                 |
|------|-----------------------------------------------------------------|--------------------------------------------------------------|----------------------------------------------------|--------------------|---|--------|-----------------------------------------------------------------|
|      | Built in Diaplay<br>Notice 100 of 2000<br>Automatic 100 of 2000 | EAMELAND Display<br>three state<br>bases to 10 Job of pages. |                                                    | -                  | _ |        |                                                                 |
|      |                                                                 | /                                                            |                                                    | Notice Annual Tree |   |        |                                                                 |
| 1000 |                                                                 |                                                              | Andrea Danasa - Atr<br>Tana da antina da antina da |                    |   | See 10 | Regel Dale<br>In Standards 1<br>- Sear for Shield 201<br>- Read |
| 1    |                                                                 |                                                              |                                                    | 1                  |   |        | later drawn 1                                                   |

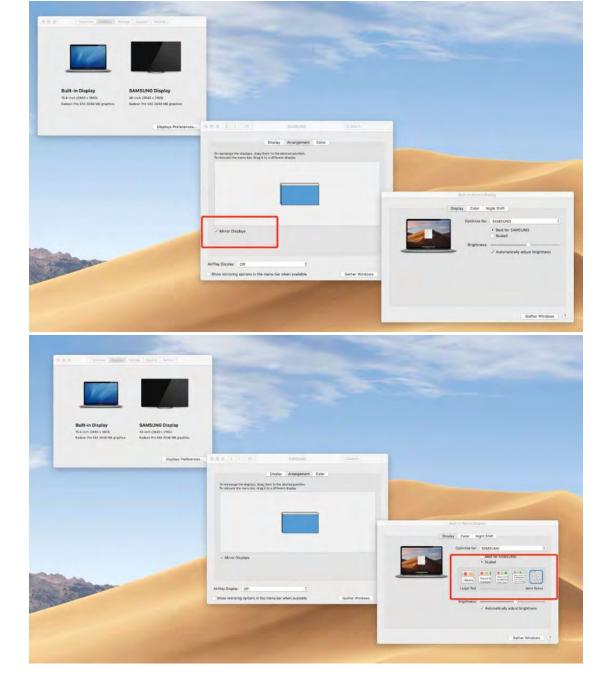

- (2) Windows System MST Setting:
  - ① Double click the desktop, chose "Intel Graphics Setting"

| Paste<br>Paste shortcut<br>Intel® Graphics<br>New         |          |  |
|-----------------------------------------------------------|----------|--|
|                                                           |          |  |
|                                                           | Settings |  |
| <ul> <li>Display settings</li> <li>Personalize</li> </ul> |          |  |

#### ② Select "Display"

| Intel® HD Grap                                                            | hics Cont                   | rol Panel                                 |                                        |
|---------------------------------------------------------------------------|-----------------------------|-------------------------------------------|----------------------------------------|
| Customize your graphics<br>settings to enhance your visual<br>experience. | Cisplay<br>Display<br>Video | 3D<br>Power                               | Profiles<br>Biographics<br>Options and |
|                                                                           | Popular ç                   | ame optimizations a<br>gameplay.intel.com | Support                                |

③ Select "Multiple Displays" to set triple display support using HDMI, VGA and Mini DP.

| Display     General Settings               | The Souther Double study and a strange are already associated in the application |  |
|--------------------------------------------|----------------------------------------------------------------------------------|--|
| Color Settings<br>Multiple Displays        |                                                                                  |  |
| Custom Resolutions<br>DisplayPort Topology |                                                                                  |  |
|                                            |                                                                                  |  |
|                                            |                                                                                  |  |
| Select Profile<br>Carrient Sattings        | Construction of the Advancement                                                  |  |
| -                                          |                                                                                  |  |
|                                            | and the second second                                                            |  |

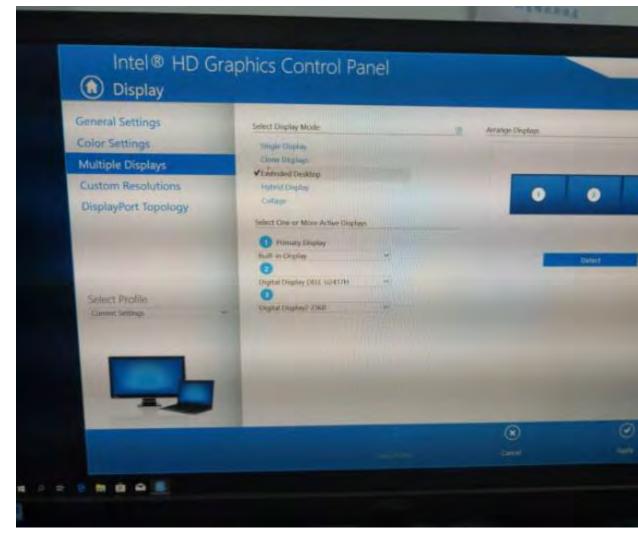

#### **Supported Resolutions**

| Windows source | VGA               | HDMI         | Mini DP      |
|----------------|-------------------|--------------|--------------|
| (4K@30Hz)      | (1080P@60Hz)      | (4K@30Hz)    | (4K@30Hz)    |
| 1              | 2                 | 3            | *            |
| (4K@30Hz)      | (1080P@60Hz)      | (4K@30Hz)    |              |
| 1              | 2                 | *            | 3            |
| (4K@30Hz)      | (1080P@60Hz)      |              | (4K@30Hz)    |
| 1              | *                 | 2            | 3            |
| (4K@30Hz)      |                   | (1080P@60Hz) | (4K@30Hz)    |
| No image       | 1                 | 2            | 3            |
|                | (1600*900 @ 60Hz) | (1080P@60Hz) | (1080P@60Hz) |

### 3. Network settings:

#### (1) Mac OS Network Setting

|                                                                            | Networl         | k                                        | Q Search     |
|----------------------------------------------------------------------------|-----------------|------------------------------------------|--------------|
| Location:                                                                  | Automatic       | \$                                       |              |
| USB 10/LAN 26<br>Connected                                                 | Status:         | Connected<br>USB 10/100/1000 LAN 26 i    |              |
| LPSS Sapter (1)     Not Configured      LPSS Sapter (2)     Not Configured | Configure IPv4: | and has the IP address 192<br>Using DHCP | \$           |
| Bluetooth PAN     Not Connected                                            |                 | 192.168.0.109<br>255.255.255.0           |              |
| USB-Setroller D Not Configured USB 10/00 LAN                               |                 | 192.168.0.1<br>192.168.0.1               |              |
| USB 10/00 LAN     Not Connected                                            | Search Domains: | 192.100.0.1                              |              |
| • USB 10/LAN 3                                                             |                 |                                          |              |
| ● USB 10/LAN 4<br>Not Connected<br>+ - ☆~                                  |                 |                                          | Advanced ?   |
|                                                                            |                 | Assist Me                                | Revert Apply |

Click [Advanced – TCP/IP – Using DHCP with manual address] to assign IP address manually.

|                                  | Network                             | Q Search |
|----------------------------------|-------------------------------------|----------|
| () USB 10/100/1000 L             | .AN 26                              |          |
| TCP                              | IP DNS WINS 802.1X Proxies Hardware |          |
| Configure IPv4:<br>IPv4 Address: | Using DHCP with manual address \$   |          |
| Subnet Mask:                     | 255.255.255.0                       |          |
| Router:                          | 192.168.0.1                         |          |
| Configure IPv6:                  | Automatically  \$                   |          |
| Router:                          |                                     |          |
| IPv6 Address:                    |                                     |          |
| Prefix Length:                   |                                     |          |
|                                  |                                     |          |
|                                  |                                     |          |
|                                  |                                     |          |
| ?                                | Car                                 | ncel OK  |

(Windows System Network Setting [Computer Management - Device Manager]

| . 50 | Monitors                                   |
|------|--------------------------------------------|
| 4.10 | Network adapters                           |
|      | Intel(R) 82579V Gigabit Network Connection |
|      | Microsoft                                  |
|      | Qualcomm Atheros AR9485                    |
|      | Realtek USB GBE Family Controller          |
| 0 10 | Portable Devices                           |
| ) 🖶  | Print queues                               |

Click [Control Panel – Network and Internet – Network Connection] to view the new internet connection. If the network obtains the IP address automatically, you will be able to connect to network, as shown in below.

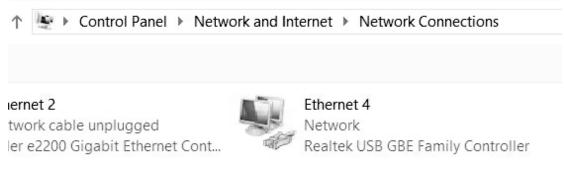

To set the IP address manually, double click the network logo and follow the below steps. Like below:

|                                 | Network2 S | tatus              |
|---------------------------------|------------|--------------------|
| General                         |            |                    |
| Connection -                    |            |                    |
| IPv4 Connec                     | tivity:    | Internet           |
| IPv6 Connec                     | tivity:    | No Internet access |
| Media State:                    |            | Enabled            |
| Duration:                       |            | 00:09:47           |
| Speed:                          |            | 1.0 Gbps           |
| Details                         |            |                    |
| D <u>e</u> tails                | Sent A     | Received           |
| D <u>e</u> tails<br>Activity —— |            | Received           |

| working       Sharing         onnect using:       Image: Controller         Image: Connection uses the following items:       Image: Connection uses the following items:         Image: Connection uses the following items:       Image: Connection uses the following items:         Image: Connection uses the following items:       Image: Connection uses the following items:         Image: Connection uses the following items:       Image: Connection uses the following items:         Image: Connection uses the following items:       Image: Connection uses the following items:         Image: Connection uses the following items:       Image: Connection uses the following items:         Image: Connection uses the following items:       Image: Connection uses the following items:         Image: Connection uses the following items:       Image: Connection uses the following items:         Image: Connection uses the following items: Connection uses the following items:       Image: Connection uses the following items:         Image: Connection uses the following items: Connection uses the following items: Connection uses the following items: Connection uses the following items: Connection uses the following items: Connection uses the following items: Connection uses the following items: Connection uses the following items: Connection uses the following items: Connection uses the following items: Connection uses the following items: Connection uses the following items: Connection uses the following items: Connection uses the following items: Connectitems: Conneconnectitems: Connection uses the following items: Conn | ft Networks<br>xor Protocol<br>pper I/O Driv<br>sponder<br><sup>P</sup> v6)<br><sup>P</sup> v4)   | figure //er //er //er |
|----------------------------------------------------------------------------------------------------|---------------------------------------------------------------------------------------------------|-----------------------|
| <ul> <li>Realtek USB GBE Family Controller</li> <li>is connection uses the following items:</li> <li>File and Printer Sharing for Microsof</li> <li>Microsoft Network Adapter Multiples</li> <li>Microsoft LLDP Protocol Driver</li> <li>Microsoft LLDP Protocol Driver</li> <li>Link-Layer Topology Discovery Mag</li> <li>Link-Layer Topology Discovery Res</li> <li>Internet Protocol Version 6 (TCP/IP</li> <li>Internet Protocol Version 4 (TCP/IP</li> <li>Internet Protocol Version 4 (TCP/IP</li> </ul>                                                                                                    | ft Networks<br>exor Protocol<br>pper I/O Driv<br>sponder<br>Pv6)<br>Pv6)<br>Pv4)<br>Prop          | /er                   |
| <ul> <li>Realtek USB GBE Family Controller</li> <li>is connection uses the following items:</li> <li>File and Printer Sharing for Microsof</li> <li>Microsoft Network Adapter Multiples</li> <li>Microsoft LLDP Protocol Driver</li> <li>Microsoft LLDP Protocol Driver</li> <li>Link-Layer Topology Discovery Mag</li> <li>Link-Layer Topology Discovery Res</li> <li>Internet Protocol Version 6 (TCP/IP</li> <li>Internet Protocol Version 4 (TCP/IP</li> <li>Internet Protocol Version 4 (TCP/IP</li> </ul>                                                                                                    | ft Networks<br>exor Protocol<br>pper I/O Driv<br>sponder<br>Pv6)<br>Pv6)<br>Pv4)<br>Prop          | /er                   |
|                                                                                                    | ft Networks<br>exor Protocol<br>pper I/O Driv<br>sponder<br>Pv6)<br>Pv6)<br>Pv4)<br>Prop          | /er                   |
|                                                                                                    | ft Networks<br>exor Protocol<br>pper I/O Driv<br>sponder<br>Pv6)<br>Pv6)<br>Pv4)<br>Prop          | /er                   |
| Microsoft Network Adapter Multiples     Microsoft LLDP Protocol Driver     An Unix-Layer Topology Discovery Mag     An Link-Layer Topology Discovery Res     An Internet Protocol Version 6 (TCP/IP     Anternet Protocol Version 4 (TCP/IP     Internet Protocol Version 4 (TCP/IP     Internet Protocol Version 4 (TCP/IP     Description                                                                                                    | xor Protocol<br>pper I/O Driv<br>sponder<br><sup>P</sup> v6)<br><sup>P</sup> v4)<br>P <u>r</u> op | >                     |
| A Microsoft LLDP Protocol Driver     A Link-Layer Topology Discovery Mag     A Link-Layer Topology Discovery Res     A Internet Protocol Version 6 (TCP/IP     A Internet Protocol Version 4 (TCP/IP     A Internet Protocol Version 4 (TCP/IP     Description                                                                                                    | pper I/O Driv<br>sponder<br>Pv6)<br>Pv4)<br>P <u>r</u> op                                         | >                     |
| <ul> <li>Link-Layer Topology Discovery Map</li> <li>Link-Layer Topology Discovery Res</li> <li>Link-Layer Topology Discovery Res</li> <li>Internet Protocol Version 6 (TCP/IP</li> <li>Internet Protocol Version 4 (TCP/IF</li> <li>Internet Protocol Version 4 (TCP/IF</li> <li>Install</li> <li>Uninstall</li> <li>Description</li> </ul>                                                                                                    | sponder<br>Pv6)<br>Pv4)<br>P <u>r</u> op                                                          | >                     |
|                                                                                                    | sponder<br>Pv6)<br>Pv4)<br>P <u>r</u> op                                                          | >                     |
| Internet Protocol Version 6 (TCP/IP  Internet Protocol Version 4 (TCP/IP  Internet Protocol Version 4 (TCP/IP  Internet Protocol Version 4 (TCP/IP  Description                                                                                                    | Pv6)<br>Pv4)<br>₽ <u>r</u> op                                                                     |                       |
| t <u>In</u> stall <u>U</u> ninstall<br>Description                                                                                                    | Prop                                                                                              |                       |
| Install Uninstall                                                                                                    |                                                                                                   |                       |
| Description                                                                                                    |                                                                                                   | erties                |
|                                                                                                    | otocol. The d                                                                                     |                       |
|                                                                                                    | otocol. The d                                                                                     |                       |
| rnet Protocol Version 4 (TCP/IF                                                                                                    | v4) Prop                                                                                          | erties ?              |
| eral                                                                                                    |                                                                                                   |                       |
| u can get IP settings assigned automatica<br>is capability. Otherwise, you need to ask<br>r the appropriate IP settings.<br>ODbtain an IP address automatically                                                                                                    |                                                                                                   |                       |
| • Use the following IP address:                                                                                                    |                                                                                                   | 2                     |
| IP address:                                                                                                    |                                                                                                   | <u>.</u>              |
| Subnet mask:                                                                                                    | e 30                                                                                              | <i>3</i>              |
| Default gateway:                                                                                                    | 5 8.                                                                                              |                       |
| Obtain DNS server address automatica                                                                                                    | ally                                                                                              |                       |
| Use the following DNS server addresse                                                                                                    | es:                                                                                               |                       |
|                                                                                                    |                                                                                                   | •                     |
| Preferred DNS server:                                                                                                    |                                                                                                   |                       |
|                                                                                                    | • • •                                                                                             |                       |
| Preferred DNS server:                                                                                                    | 0.0                                                                                               | Ad <u>v</u> anced.    |

# FAQ

#### Q: I can't get 4096 x 2160 30Hz Resolution?

a. Please click [Display Settings] > [Advanced Display Settings], then choose the resolution manually.

b. Please make sure your device, display and cable are able to support 4096 x 2160 30Hz high definition.

# Q: Why does the charging time vary when using the PD function on the Dock?

- a. The upstream device (laptop) will auto-adjust the power input based on the battery level.
- b. Peripheral devices will affect the charging rate. It is recommended to unplug some of the devices when the battery level is low.
- c. Charging time will vary based on the wattage of your Power Adapter

#### Q: Why is the data transfer rate slow when connect USB3.0 device?

- a. Please confirm the device is USB3.0
- b. Depending on how many devices you have connected to the Dock, It can affect the data rate

#### Q: Can't connect to network using the Ethernet cable

a. Check your router setting and PC to make sure the IP address automatically (DHCP), if not, please set the IP address manually

#### **Q:** Can't display on three different extended desktops?

a. 3 displays for extended desktops are only supported one Windows MST systems.

#### Support:

Phone: 800 503 2378 Email: <u>support@diamondmm.com</u> Web: <u>www.diamondmm.com</u>